# Guida alla configurazione e risoluzione dei problemi dei router Cisco DSL - PPPoE: Risoluzione dei problemi di PC come client PPPoE Ī

## Sommario

[Introduzione](#page-0-0) **[Prerequisiti](#page-0-1) [Requisiti](#page-1-0)** [Componenti usati](#page-1-1) **[Convenzioni](#page-1-2)** [Determinare il livello da risolvere](#page-1-3) [Problemi del Layer 1](#page-1-4) [Sul pannello anteriore del router Cisco DSL, la spia di rilevamento della portante \(CD\) è accesa o](#page-1-5) [spenta?](#page-1-5) [L'ISP utilizza un DSLAM che supporta il chipset Alcatel?](#page-2-0) [La porta DSL sul retro del router Cisco DSL è collegata al connettore jack a parete DSL?](#page-2-1) [L'interfaccia ATM è nello stato disattivato a livello amministrativo?](#page-2-2) [Il pin-out del cavo è corretto?](#page-2-3) [Si dispone dell'alimentatore corretto per Cisco 827?](#page-3-0) [La modalità operativa DSL è corretta?](#page-3-1) [Il test o il provisioning del circuito è stato eseguito correttamente?](#page-3-2) [Problemi del Layer 2](#page-3-3) [Si dispone dei valori VPI/VCI \(Permanent Virtual Circuit\) corretti?](#page-4-0) [È possibile eseguire il ping del gateway predefinito dal PC?](#page-4-1) [La porta bridge è in uno stato di inoltro?](#page-5-0) [C'è una voce nella tavola dei ponti?](#page-6-0) [Informazioni correlate](#page-6-1)

## <span id="page-0-0"></span>Introduzione

Quando i client PC eseguono un'applicazione client PPPoE (Point-to-Point over Ethernet), il router Cisco Digital Subscriber Line (DSL) viene configurato come un bridge puro e le procedure di risoluzione dei problemi sono le stesse di uno scenario di bridging puro. Se si verificano problemi con il router DSL Cisco e si accerta che funzioni correttamente, contattare il provider di servizi Internet (ISP) o il fornitore dell'applicazione client PPPoE per ulteriore assistenza.

## <span id="page-0-1"></span>**Prerequisiti**

### <span id="page-1-0"></span>**Requisiti**

Nessun requisito specifico previsto per questo documento.

#### <span id="page-1-1"></span>Componenti usati

Il documento può essere consultato per tutte le versioni software o hardware.

#### <span id="page-1-2"></span>**Convenzioni**

Per ulteriori informazioni sulle convenzioni usate, consultare il documento [Cisco sulle convenzioni](http://www.cisco.com/en/US/tech/tk801/tk36/technologies_tech_note09186a0080121ac5.shtml) [nei suggerimenti tecnici.](http://www.cisco.com/en/US/tech/tk801/tk36/technologies_tech_note09186a0080121ac5.shtml)

### <span id="page-1-3"></span>Determinare il livello da risolvere

La connessione DSL potrebbe non funzionare correttamente per diversi motivi. L'obiettivo di questa sezione è isolare la causa del fallimento e ripararla. Il primo passaggio della procedura di risoluzione dei problemi consiste nel determinare il livello di errore del servizio ADSL (Asymmetric Digital Subscriber Line). L'errore può verificarsi su tre livelli.

- Layer 1 Connettività fisica DSL al DSLAM (Digital Subscriber Line Access Multiplexer) dell'ISP
- Layer 2.1 Connettività ATM
- Layer 2.2 Protocollo point-to-point su ATM (PPPoA), PPPoE, Bridging RFC1483 o routing RFC1483
- $\bullet$  Layer 3 IP

Il modo più semplice per determinare il livello da cui iniziare a risolvere i problemi è tramite il comando show ip interface brief. L'output di questo comando varia leggermente a seconda della configurazione.

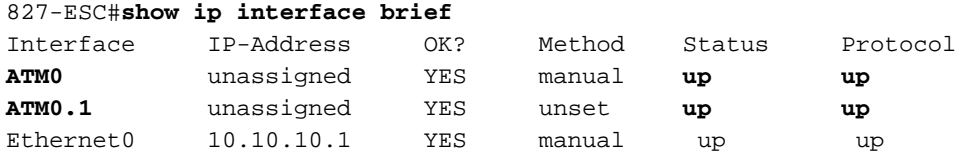

Se lo stato di ATM0 e ATM0.1 è attivo e il protocollo è attivo, iniziare la risoluzione dei problemi sul layer 2.

Se le interfacce ATM non sono attive o se continuano a spostarsi verso l'alto o verso il basso (non sono attive o attive), iniziare la risoluzione dei problemi al layer 1.

### <span id="page-1-4"></span>Problemi del Layer 1

<span id="page-1-5"></span>Sul pannello anteriore del router Cisco DSL, la spia di rilevamento della portante (CD) è accesa o spenta?

Se la spia CD è accesa, andare alla sezione Problemi del Layer 2 in questo documento.

Se la spia CD è spenta, continuare alla domanda successiva.

<span id="page-2-0"></span>L'ISP utilizza un DSLAM che supporta il chipset Alcatel?

Verificare queste informazioni con l'ISP.

#### <span id="page-2-1"></span>La porta DSL sul retro del router Cisco DSL è collegata al connettore jack a parete DSL?

Se la porta DSL non è collegata alla presa a parete DSL, collegarla alla parete con un cavo RJ-11 a 4 o 6 pin. ossia un comune cavo telefonico.

#### <span id="page-2-2"></span>L'interfaccia ATM è nello stato disattivato a livello amministrativo?

Per determinare se l'interfaccia ATM0 è disattivata a livello amministrativo, usare questo comando in modalità di abilitazione sul router.

Router#**show interface atm 0** ATM0 is **administratively down**, line protocol is down <... snipped ...> Se lo stato dell'interfaccia ATM0 è disattivato a livello amministrativo, usare il comando no shutdown nell'interfaccia ATM0.

```
Router#configure terminal
Enter configuration commands, one per line. End with CNTL/Z.
Router(config)#interface atm 0
Router(config-if)#no shut
Router(config-if)#end
Router#write memory
```
### <span id="page-2-3"></span>Il pin-out del cavo è corretto?

Se lo stato dell'interfaccia ATM0 è inattivo e inattivo, il router non rileva un vettore sulla linea ADSL. Ciò indica in genere uno dei due problemi seguenti:

- I pin attivi sulla presa a parete DSL non sono corretti.
- L'ISP non ha attivato un servizio DSL su questa presa a muro.

#### Pinout porta xDSL router Cisco DSL

Il connettore RJ-11 fornisce una connessione xDSL a supporti esterni tramite un jack modulare standard RJ-11 a 6 pin.

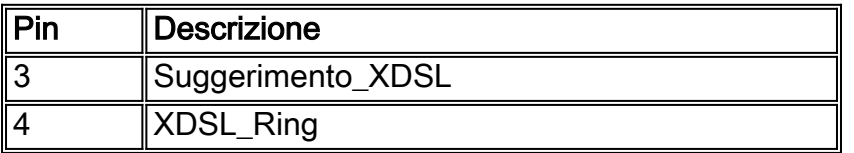

Per determinare se l'interfaccia ATM0 è inattiva e inattiva, usare il comando show interface atm 0 dalla modalità di abilitazione del router:

Router#**show interface atm 0** ATM0 is **down**, line protocol is **down** <... snipped ...>

Se l'interfaccia ATM è inattiva e inattiva (non amministrativamente inattiva), controllare il pin out della presa a parete DSL. Il router DSL utilizza un cavo standard RJ-11 (4 pin o 6 pin) per fornire la connessione ADSL al jack a parete. La coppia di pin centrale del cavo RJ-11 viene utilizzata per trasportare il segnale ADSL (i pin 3 e 4 su un cavo a 6 pin, o i pin 2 e 3 su un cavo a 4 pin).

Se si è certi di avere i pin corretti sul connettore a parete e l'interfaccia ATM0 è ancora abbassata, sostituire il cavo RJ-11 tra la porta ADSL e il connettore a parete. Se l'interfaccia rimane inattiva dopo la sostituzione del cavo RJ-11, contattare l'ISP e verificare che il servizio DSL sia stato attivato sulla presa a muro utilizzata.

Se non si è certi dei pin attivi sulla presa a muro, rivolgersi all'ISP.

#### <span id="page-3-0"></span>Si dispone dell'alimentatore corretto per Cisco 827?

Se si è verificato che il cavo ADSL sia valido e che si disponga dei pin corretti, il passaggio successivo consiste nel verificare di disporre dell'alimentatore corretto per il modello 827.

Nota: lo switch 827 non usa lo stesso alimentatore degli altri router serie 800.

Per determinare se si dispone dell'alimentatore corretto, sul retro dell'adattatore di alimentazione cercare Uscita +12V 0.1A, -12V 0.1A, +5V 3A, -24V 0.12A e -71V 0.12A. Se l'alimentatore non riceve alimentazione da +12V e -12V, è per un router Cisco serie 800 diverso e non funziona sul router 827. Se si usa l'alimentatore sbagliato, il Cisco 827 si accende ma non è in grado di addestrarsi (collegarsi) al DSLAM ISP.

#### <span id="page-3-1"></span>La modalità operativa DSL è corretta?

Se tutto ciò che è stato fatto fino a questo punto nella procedura di risoluzione dei problemi del layer 1 è corretto, il passaggio successivo consiste nel verificare che sia disponibile la modalità operativa DSL corretta. Cisco consiglia di utilizzare dsl operating-mode auto se non si è certi della tecnologia DMT utilizzata dall'ISP. Di seguito sono riportati i comandi per configurare il rilevamento automatico della modalità operativa:

Router#**configure terminal** Enter configuration commands, one per line. End with CNTL/Z. Router(config)#**interface atm 0** Router(config-if)#**dsl operating-mode auto** Router(config-if)#**end** Router#**write memory**

#### <span id="page-3-2"></span>Il test o il provisioning del circuito è stato eseguito correttamente?

Ottenere queste informazioni dall'ISP o dalla compagnia telefonica.

### <span id="page-3-3"></span>Problemi del Layer 2

### <span id="page-4-0"></span>Si dispone dei valori VPI/VCI (Permanent Virtual Circuit) corretti?

Completare questa procedura per determinare se i valori VPI/VCI (Virtual Path Identifier/Virtual Circuit Identifier) configurati sul router sono corretti.

1. Verificare la versione del software Cisco IOS® in uso. Importante: Questa procedura non è valida con il software Cisco IOS versione 12.1(1)XB. Router#**show version**

```
!--- Used to determine your Cisco IOS software release. Cisco Internetwork Operating System
Software IOS (tm) C820 Software (C820-OSY656I-M), Version 12.1(3)XG3,
EARLY DEPLOYMENT RELEASE SOFTWARE (fc1)
!--- The two lines immediately preceding appear on one line on the router.
TAC:Home:SW:IOS:Specials for info Copyright (c) 1986-2000 by cisco Systems, Inc. Compiled
Wed 20-Dec-00 16:44 by detang Image text-base: 0x80013170, data-base: 0x80725044 <...
snipped ...>
```
2. Configurare il router per la registrazione del debug.

Router#**configure terminal**

Enter configuration commands, one per line. End with CNTL/Z. Router(config)#**logging console** Router(config)#**logging buffer** Router(config)#**service timestamp debug datetime msec** Router(config)#**service timestamp log datetime msec** Router(config)#**end** Router#**write memory** Building configuration...  $[OK]$ Router#**terminal monitor**

Abilitare il debug sul router. 3.

```
Router#debug atm events
ATM events debugging is on
Router#
2d18h:
2d18h: RX interrupt: conid = 0, rxBd = 0x80C7EF74 length=52
2d18h: Data Cell received on vpi = 8 vci = 35
!--- Your VPI/VCI. 2d18h: 2d18h: RX interrupt: conid = 0, rxBd = 0x80C7EEC0 length=52
2d18h: Data Cell received on vpi = 8 vci = 35 2d18h: 2d18h: RX interrupt: conid = 0, rxBd =
0x80C7EECC length=52 2d18h: Data Cell received on vpi = 8 vci = 35 2d18h: 2d18h: RX
interrupt: conid = 0, rxBd = 0x80C7EED8 length=52 2d18h: Data Cell received on vpi = 8 vci
= 35
```
- 4. Verificare di disporre **degli eventi ATM di debug** in esecuzione sul router DSL Cisco, quindi accedere a una connessione Internet funzionante e iniziare a eseguire il ping dell'indirizzo IP assegnato in modo statico dal provider di servizi Internet.Non importa se l'indirizzo IP è stato configurato sul router DSL Cisco. È importante che l'interfaccia ATM sia attiva/attiva e che venga eseguito il ping dell'indirizzo IP fornito dall'ISP. Se dopo il ping non viene visualizzato l'output previsto, contattare l'ISP per assistenza.
- 5. Disabilitare il debug sul router.<<attendere 60 secondi >> Router#**undebug all**

*!--- Used to turn off the debug events.* All possible debugging has been turned off. Verificare i valori VPI/VCI, quindi apportare le modifiche necessarie alla configurazione. Se durante i 60 secondi di debug non viene visualizzato alcun output, contattare l'ISP.

#### <span id="page-4-1"></span>È possibile eseguire il ping del gateway predefinito dal PC?

In un ambiente con bridging, il ping del gateway predefinito è un buon test della connettività. In generale, se è possibile eseguire il ping sul gateway predefinito, si sa che i servizi di livello 1 e 2 funzionano correttamente. Aprire una finestra di MS-DOS e provare a eseguire il ping del gateway predefinito.

C:\>**ping 192.168.1.1**

```
Pinging 192.168.1.1 with 32 bytes of data:
Reply from 192.168.1.1: bytes=32 time<10ms TTL=247
Reply from 192.168.1.1: bytes=32 time<10ms TTL=247
Reply from 192.168.1.1: bytes=32 time<10ms TTL=247
Reply from 192.168.1.1: bytes=32 time<10ms TTL=247
Ping statistics for 192.168.1.1:
Packets: Sent = 4, Received = 4, Lost = 0 (0% loss),
Approximate round trip times in milli-seconds:
Minimum = 0ms, Maximum = 0ms, Average = 0ms
```
Se la percentuale di successo è compresa tra l'80 e il 100%, provare a eseguire il ping di un indirizzo Internet valido (198.133.219.25 è www.cisco.com). Se è possibile eseguire il ping del gateway predefinito dal PC ma non è possibile eseguire il ping su un altro indirizzo Internet, verificare di avere solo una route statica predefinita nella configurazione (ad esempio, route IP 0.0.0.0.0.0.0 192.168.1.1).

Nell'esempio precedente, se si dispone già di una route statica predefinita corretta e non è possibile eseguire il ping degli indirizzi Internet, contattare l'ISP per risolvere il problema di routing.

Se il ping ha esito negativo, l'output sarà simile a questo. In questo caso, continuare con le procedure di risoluzione dei problemi seguenti.

#### C:\>**ping 192.168.1.1**

Pinging 192.168.1.1 with 32 bytes of data: Request timed out. Request timed out. Request timed out. Request timed out. Ping statistics for 192.168.1.1: Packets: Sent =  $4$ , Received =  $0$ , Lost =  $4$  (100% loss), Approximate round trip times in milli-seconds:

Minimum = 0ms, Maximum = 0ms, Average = 0ms

#### <span id="page-5-0"></span>La porta bridge è in uno stato di inoltro?

Affinché il router DSL Cisco inoltri i pacchetti all'ISP, l'interfaccia con bridging deve essere in stato di inoltro. Se l'interfaccia con bridging è in stato di blocco, è necessario rimuovere un loop nella rete prima di poter passare il traffico. La causa più comune di un loop in una rete DSL è avere due circuiti DSL collegati tramite bridge allo stesso ISP.

#### Router#**show spanning-tree**

```
 Bridge group 1 is executing the ieee compatible Spanning Tree protocol
 Bridge Identifier has priority 32768, address 0001.96a4.a8bc
  Configured hello time 2, max age 20, forward delay 15
  Current root has priority 32768, address 0000.0c25.36f4
  Root port is 3 (ATM0), cost of root path is 1562
  Topology change flag not set, detected flag not set
  Number of topology changes 2 last change occurred 00:00:56 ago from Ethernet0
  Times: hold 1, topology change 35, notification 2
```
 hello 2, max age 20, forward delay 15 Timers: hello 0, topology change 0, notification 0, aging 300

 Port 2 (Ethernet0) of Bridge group 1 is **forwarding** Port path cost 100, Port priority 128, Port Identifier 128.2. Designated root has priority 32768, address 0000.0c25.36f4 Designated bridge has priority 32768, address 0001.96a4.a8bc Designated port id is 128.2, designated path cost 1562 Timers: message age 0, forward delay 0, hold 0 Number of transitions to forwarding state: 1 BPDU: sent 44, received 0

 Port 3 (ATM0) of Bridge group 1 is **forwarding** Port path cost 1562, Port priority 128, Port Identifier 128.3. Designated root has priority 32768, address 0000.0c25.36f4 Designated bridge has priority 32768, address 0000.0c25.36f4 Designated port id is 128.17, designated path cost 0 Timers: message age 2, forward delay 0, hold 0 Number of transitions to forwarding state: 1 BPDU: sent 2, received 53

#### Router#

#### <span id="page-6-0"></span>C'è una voce nella tavola dei ponti?

Quando si è certi che l'interfaccia con bridging sia in fase di inoltro, è necessario determinare se si dispone dell'indirizzo MAC (Media Access Control) di layer 2 del router gateway dell'ISP. Utilizzare il comando show bridge per verificare la presenza dell'indirizzo di layer 2. Con questo comando vengono elencate tutte le voci di layer 2 per un gruppo di bridge specifico.

In questo esempio la tabella dei bridge contiene due voci. La prima voce è l'indirizzo MAC del client PC nella LAN. La seconda voce è l'indirizzo MAC del router gateway ISP (gateway predefinito). Se l'indirizzo MAC del router gateway ISP non è presente nella tabella bridge, contattare l'ISP per verificare le impostazioni di rete.

Router#**show bridge**

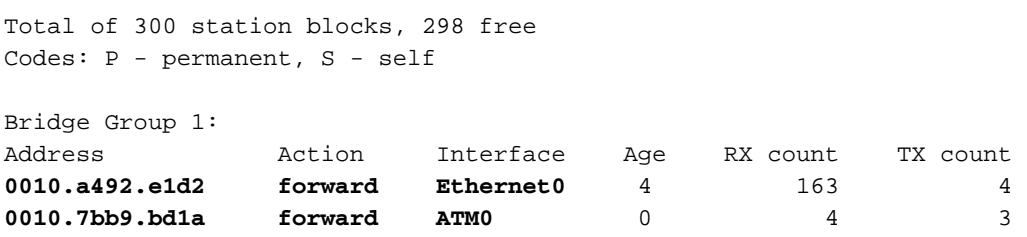

Router#

### <span id="page-6-1"></span>Informazioni correlate

- [Supporto della tecnologia ADSL](http://www.cisco.com/en/US/tech/tk175/tk15/tsd_technology_support_protocol_home.html?referring_site=bodynav)
- [Opzioni di implementazione PPPoE](http://www.cisco.com/en/US/tech/tk175/tk15/technologies_configuration_example09186a008071a77c.shtml?referring_site=bodynav)
- [Guida alla configurazione e alla risoluzione dei problemi del router Cisco DSL](http://www.cisco.com/en/US/tech/tk175/tk15/technologies_configuration_example09186a008015407f.shtml?referring_site=bodynav)
- Documentazione e supporto tecnico Cisco Systems